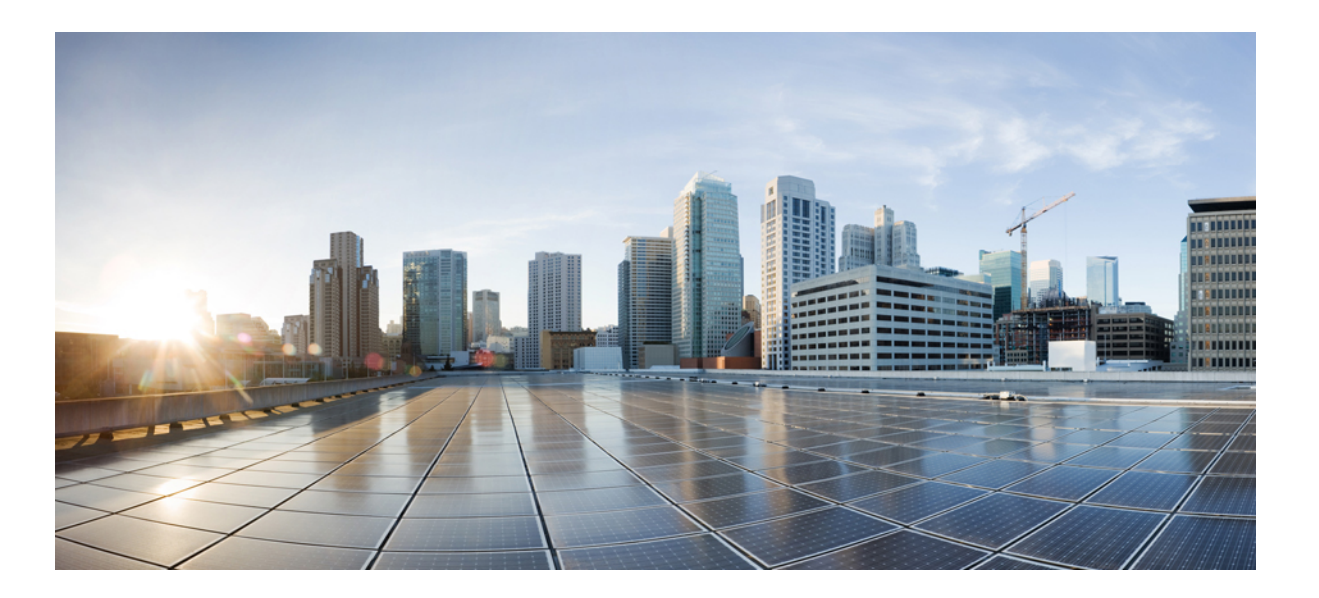

# **Självbetjäningsportal för Cisco Unified Communications Användarmanual, version 12,0(1)**

**Först publicerad:** 2017-08-17

## **Americas Headquarters**

Cisco Systems, Inc. 170 West Tasman Drive San Jose, CA 95134-1706 USA http://www.cisco.com Tel: 408 526-4000 800 553-NETS (6387) Fax: 408 527-0883

SPECIFIKATIONERNA OCH INFORMATIONEN SOM GÄLLERFÖRPRODUKTERNA I DEN HÄR HANDBOKEN KAN ÄNDRAS UTAN FÖRVARNING. ALLA UTTALANDEN, ALL INFORMATION OCH ALLA REKOMMENDATIONER I DEN HÄR HANDBOKEN ANSES VARA KORREKTA MEN PRESENTERAS UTAN NÅGON GARANTI, VARE SIG UTTRYCKLIG ELLER UNDERFÖRSTÅDD. ANVÄNDARNA MÅSTE TA FULLT ANSVAR FÖR SIN ANVÄNDNING AV ALLA PRODUKTER.

PROGRAMVARULICENSEN OCH DEN BEGRÄNSADE GARANTIN FÖR DEN MEDFÖLJANDE PRODUKTEN INGÅR I DET INFORMATIONSPAKET SOM LEVERERADES TILLSAMMANS MED PRODUKTEN OCH INKLUDERAS MED DENNA REFERENS. KONTAKTA DIN CISCO-REPRESENTANT FÖR EN KOPIA, OM DU INTE HITTAR PROGRAMVARULICENSEN ELLER DEN BEGRÄNSADE GARANTIN.

Ciscos implementering av komprimering av TCP-huvud är en anpassning av ett program som har utvecklats av University of California, Berkeley (UCB), som en del av UCB:s icke upphovsrättsskyddade version av operativsystemet UNIX. Med ensamrätt. Copyright © 1981, Regents of the University of California.

OAKTAT ALLA ANDRA GARANTIER HÄRI, TILLHANDAHÅLLS ALLA DOKUMENTFILER OCH PROGRAMVARA FRÅN DESSA LEVERANTÖRER "I BEFINTLIGT SKICK" MED ALLA FEL. CISCO OCH OVANNÄMNDA LEVERANTÖRER FRÅNSÄGER SIG ALLA GARANTIER, UTTRYCKLIGA ELLER UNDERFÖRSTÅDDA, INKLUSIVE MEN UTAN BEGRÄNSNING TILL GARANTIER GÄLLANDE SÄLJBARHET, LÄMPLIGHET FÖR ETT VISST ÄNDAMÅL OCH ICKE-INTRÅNG, ELLER EVENTUELLA GARANTIER SOM UPPSTÅR FRÅN HANTERING, ANVÄNDNING ELLER HANDELSPRAXIS.

CISCO ELLER DESSLEVERANTÖRERSKALL UNDERINGA OMSTÄNDIGHETER VARA ANSVARIGA FÖRINDIREKTA ELLERSPECIELLA SKADOR,ELLERFÖLJDSKADOR ELLER TILLFÄLLIGA SKADOR, INKLUSIVE, UTAN BEGRÄNSNING, VINSTFÖRLUSTER ELLER FÖRLUST AV ELLER SKADA I DATA SOM UPPSTÅR FRÅN ANVÄNDNINGEN ELLER OFÖRMÅGAN ATT ANVÄNDA DENNA BRUKSANVISNING, ÄVEN OM CISCO ELLER DESS UNDERLEVERANTÖRER HAR BLIVIT UNDERRÄTTADE OM ATT DET FINNS RISK FÖR SÅDANA SKADOR.

De IP-adresser och telefonnummer som används i det här dokumentet är inte avsedda att vara verkliga adresser och telefonnummer. Alla exempel, kommandoutdata, diagram och övriga bilder som ingår i dokumentet är endast avsedda som illustration. All användning av verkliga IP-adresser eller telefonnummer i illustrationssammanhang är oavsiktlig och slumpmässig.

Cisco och Ciscos logotyp är varumärken eller registrerade varumärken som tillhör Cisco och/eller dess dotterbolag i USA och andra länder. En lista över Ciscos varumärken hittar du på följande URL: <http://www.cisco.com/go/trademarks>. Tredje parts varumärken som nämns tillhör deras respektive ägare. Användning av ordet partner avser inte att ett partnerskap bildats mellan Cisco och något annat företag. (1110R)

© 2017 Cisco Systems, Inc. All rights reserved.

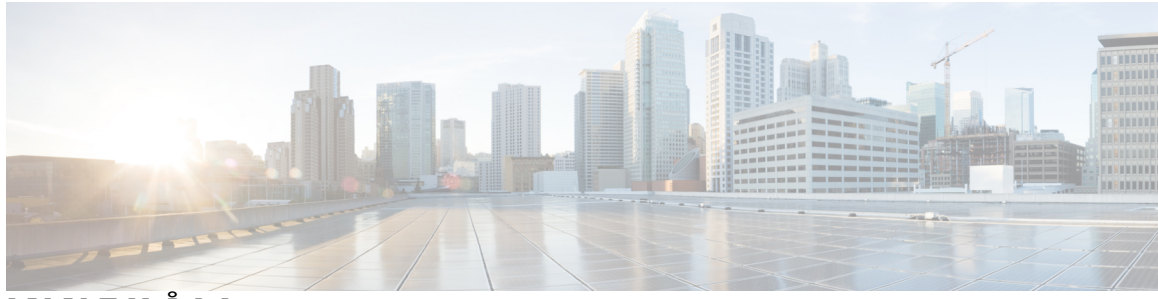

## **INNEHÅLL**

# **[Självbetjäningsportal](#page-4-0) för Unified Communications 1** [Självbetjäningsinställningar](#page-4-1) för Unified Communications **1** Det grafiska [användarsnittet](#page-5-0) **2** Vanliga [funktioner](#page-6-0) och ikoner **3** [Telefoner](#page-7-0) **4** Mina [telefoner](#page-7-1) **4** Redigera [företagstelefon](#page-7-2) **4** Ladda ned [telefonmanual](#page-8-0) **5** [Konfigurera](#page-8-1) en extratelefon **5** Aktivera unikt nåbart nummer på en [extratelefon](#page-9-0) **6** Konfigurera [uppringningsschema](#page-9-1) för unikt nåbart nummer **6** Konfigurera extratelefon för [mobilsamtal](#page-10-0) **7** [Telefoninställningar](#page-10-1) **7** Länka och avlänka [telefoninställningar](#page-10-2) **7** Ställa in [snabbvalsnummer](#page-12-0) **9** Konfigurera [telefontjänster](#page-13-0) **10** Konfigurera aviseringar för [röstmeddelanden](#page-14-0) **11** Konfigurera [samtalshistorik](#page-14-1) **11** Konfigurera [telefonkontakter](#page-15-0) **12** Alternativ för [vidarekoppling](#page-15-1) av samtal **12** Konfigurera [vidarekoppling](#page-15-2) av alla samtal **12** Avancerade [inställningsalternativ](#page-16-0) för vidarekoppling av samtal **13** Övriga [inställningar](#page-16-1) **13** Konfigurera inställningar för [röstmeddelanden](#page-16-2) **13** [Aktivera](#page-16-3) statusen "Stör ej" **13** Aktivera status för IM och [Presence](#page-17-0) på dina telefoner **14** [Schemalägg](#page-17-1) en konferens **14** Ställ in [telefonens](#page-17-2) språk **14** Ställ in [klientlösenord](#page-17-3) **14**

Ställ in PIN-kod för [telefontjänster](#page-18-0) **15** Ange [åtkomstkoden](#page-18-1) för Konf Nu **15** Ladda ned [insticksprogram](#page-19-0) **16** Visa och ändra [visningsnamn](#page-19-1) **16**

 $\overline{\phantom{a}}$ 

Ī

<span id="page-4-0"></span>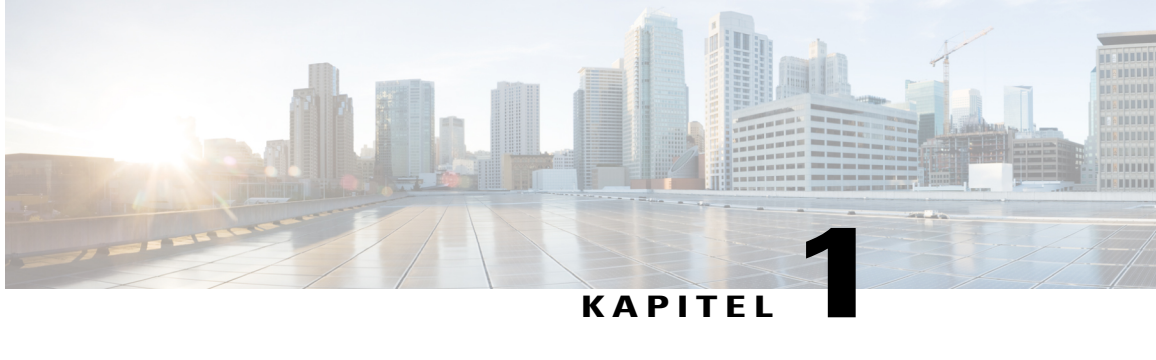

# **Självbetjäningsportal för Unified Communications**

Det här dokumentet innehåller beskrivningar om hur man använder självbetjäningsportalen för Unified Communications för att konfigurera användarinställningar på dina Cisco Unified IP-telefoner och Jabber-program. Om du använder självbetjäningsportalen för Unified Communications kan du konfigurera inställningar som snabbvalsnummer, kontaktlistor, telefontjänster och aviseringar för röstmeddelanden.

Det här dokumentet är uppdelat i följande avsnitt:

- [Självbetjäningsinställningar](#page-4-1) för Unified Communications, sida 1
- [Telefoner,](#page-7-0) sida 4
- Övriga [inställningar,](#page-16-1) sida 13

# <span id="page-4-1"></span>**Självbetjäningsinställningar för Unified Communications**

Den här användarguiden innehåller alla konfigurationsinställningar som finns i självbetjäningsportalen för Unified Communications. Guiden gäller förutsatt att din telefon har stöd för alla tillgängliga inställningar och att din nätverksadministratör har konfigurerat självbetjäningsportalen för Unified Communications så att alla användarinställningar visas.

Observera att vissa inställningar som visas i den här guiden kanske inte visas när du konfigurerar telefonen i självbetjäningsportalen för Unified Communications på grund av följande orsaker:

- Telefonfunktioner Om någon särskild funktion inte är tillgänglig för just din modell, så visas inte den funktionen när du konfigurerar din telefon i självbetjäningsportalen för Unified Communications. Om din telefon exempelvis inte har stöd för "Stör ej" så visas inte den funktionen som en tillgänglig inställning.
- Enterprise-parametrar Din nätverksadministratör kan ställa in Enterprise-parametrar i Cisco Unified Communications Manager som begränsar de inställningar som användarna kan konfigurera i självbetjäningsportalen i Unified Communications. Nätverksadministratörer kan exempelvis konfigurera självbetjäningsportalen för Unified Communications så att alla alternativ för vidarekoppling av samtal tas bort. Med den här konfigurationen visar inte självbetjäningsportalen för Unified Communications några alternativ för vidarekoppling av samtal.

Om en inställning i den här guiden inte visas när du konfigurerar dina användarinställningar i självbetjäningsportalen för Unified Communications, bör du läsa din telefons manualer för att kontrollera att funktionen finns tillgänglig på din telefon. Om funktionen är tillgänglig för din telefon bör du be en av dina nätverksadministratörer att kontrollera Enterprise-parametrarna i Cisco Unified Communications Manager, så att slutanvändarna kan konfigurera funktionen.

## <span id="page-5-0"></span>**Det grafiska användarsnittet**

Självbetjäningsportalen för Unified Communications använder ett webbaserat grafiskt användarsnitt med sex huvudflikar. På varje flik finns olika alternativ som användaren kan konfigurera. Följande flikar finns:

- Telefoner Med inställningarna på den här fliken kan du visa och konfigurera dina telefoninställningar, t. ex.snabbvalsnummer, uppringningsinställningar,samtalshistorik samt inställningar för vidarekoppling av samtal.
- Röstmeddelanden Med inställningarna på den här fliken kan du konfigurera inställningarna för dina röstmeddelanden.
- IM och tillgänglighet Med inställningarna på den här fliken kan du ställa in din status "Stör ej" och status för "IM och Presence".
- Konferenser Med inställningarna på den här fliken kan du konfigurera alternativen för konferenser.
- Allmänna inställningar Med inställningarna på den här fliken kan du konfigurera inställningar som gäller användares platser och lösenord.
- Nedladdningar Med inställningarna i det här stycket kan du ladda ned insticksprogram och program till dina telefoner.

Följande bild visar huvudskärmen.

**Figur 1: Användargränssnitt**

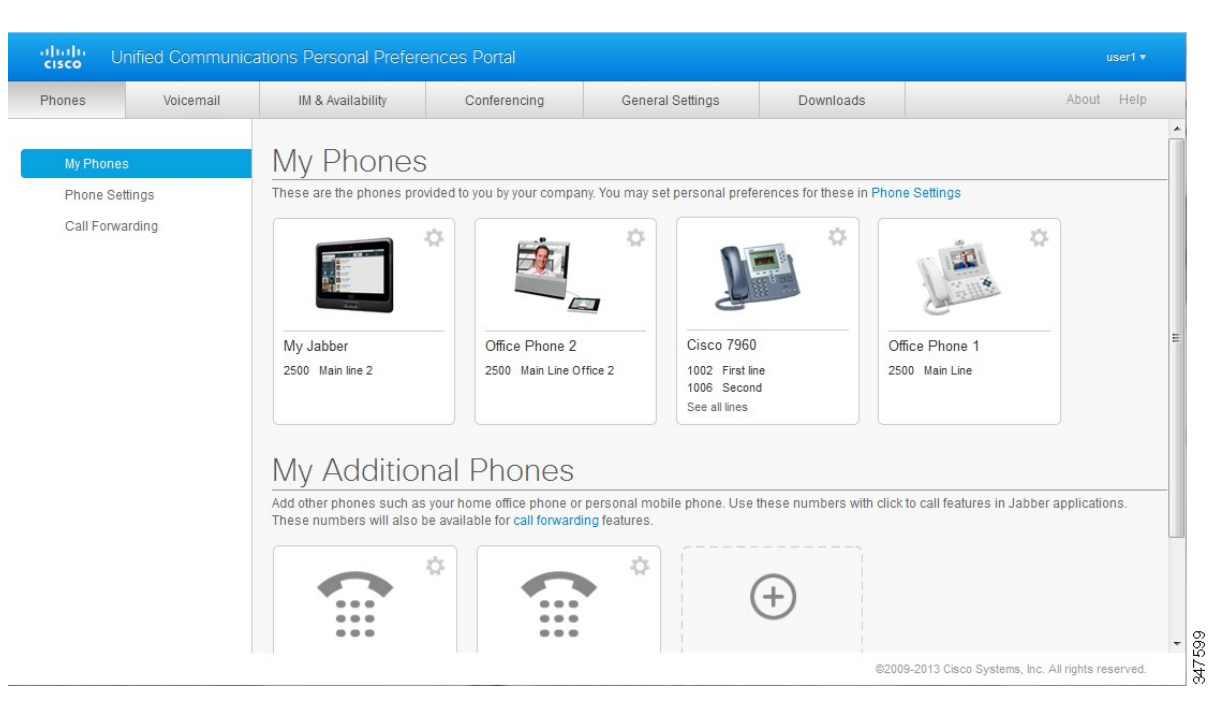

# <span id="page-6-0"></span>**Vanliga funktioner och ikoner**

I

Självbetjäningsportalen för Unified Communications använder följande ikoner för att utföra de vanliga funktionerna.

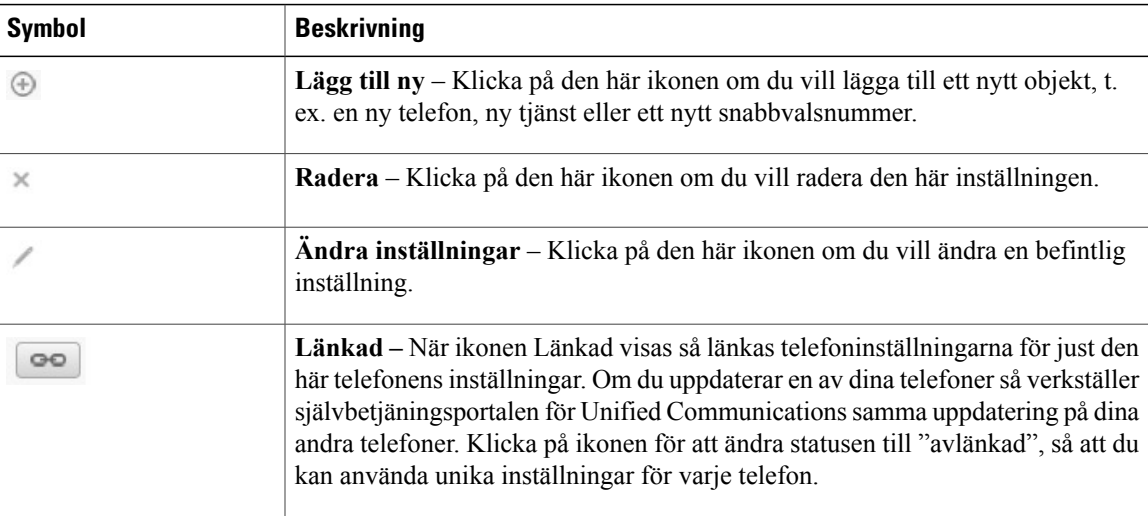

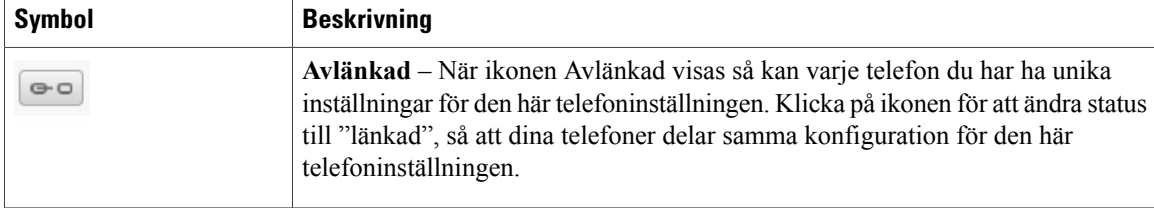

# <span id="page-7-0"></span>**Telefoner**

Med inställningarna som visas på fliken Telefoner kan du visa och konfigurera inställningar för varje Cisco Unified IP-telefon och Jabber-enhet. Fliken Telefoner är indelad i tre huvuddelar:

- Mina telefoner Under Mina telefoner kan du visa en översikt över alla dina telefoner samt lägga till nya telefoner.
- Telefoninställningar Under Telefoninställningar kan du konfigurera telefoninställningar som snabbvalsnummer, uppringningsinställningar och aviseringar för röstmeddelanden.
- Vidarekoppling av samtal Under Vidarekoppling av samtal kan du konfigurera alternativ för vidarekoppling av samtal för dina telefoner.

# <span id="page-7-1"></span>**Mina telefoner**

Fönstret Mina telefoner visar en sammanfattning av dina företagstelefoner och extratelefoner som du kan nås på, när du inte är vid ditt skrivbord. Fönstret Mina telefoner är indelat i två huvuddelar:

#### **Mina telefoner**

Avsnittet Mina telefoner visar de telefoner som du har fått av ditt företag. I fönstret Mina telefoner kan du redigera telefon- och linjebeskrivningar för dina företagstelefoner. Inställningarna som du verkställer under Telefoninställningar gäller endast på företagstelefoner.

#### **Mina extratelefoner**

Extratelefoner är telefoner som du inte har fått av ditt företag, utan som du kan lägga till i listan över nummer där du kan nås när du inte sitter vid ditt skrivbord. För dina extratelefoner kan du aktivera funktionerna Unikt nåbart nummer, åtkomst med Mobility-programknappar eller Utöka och anslut av Jabber. Däremot går det inte att konfigurera telefoninställningarna för extratelefonerna.

## <span id="page-7-2"></span>**Redigera företagstelefon**

I fönstret Mina telefoner kan du visa och redigera linjeetiketter och telefonbeskrivningar för dina företagstelefoner. Utför följande steg för att redigera företagstelefoner:

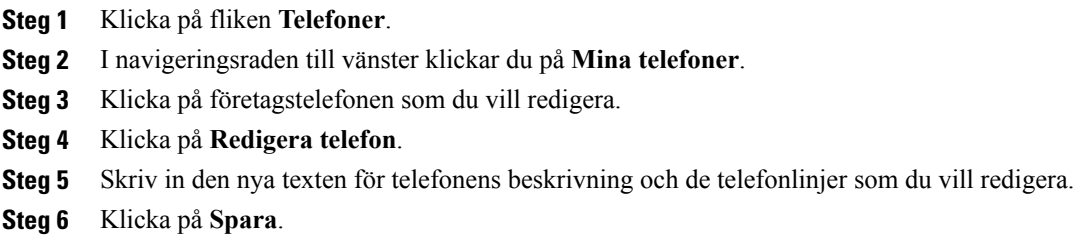

## <span id="page-8-0"></span>**Ladda ned telefonmanual**

Utför följande steg för att ladda ned manualen för en av dina företagstelefoner:

#### **Procedur**

- **Steg 1** Klicka på fliken **Telefoner**.
- **Steg 2** I navigeringsraden till vänster klickar du på **Mina telefoner**.
- **Steg 3** Klicka på telefonen.
- <span id="page-8-1"></span>**Steg 4** Klicka på **Ladda ned manual**.

## **Konfigurera en extratelefon**

Ι

I självbetjäningsportalen för Unified Communications kan du konfigurera en extratelefon, t. ex. en hemkontorstelefon eller en mobiltelefon och lägga till dem bland telefonerna som du har fått av ditt företag. Med extratelefoner tillkommer fler nummer som du kan nås på om du inte sitter vid ditt skrivbord.

Följ de här stegen om du vill konfigurera en extratelefon:

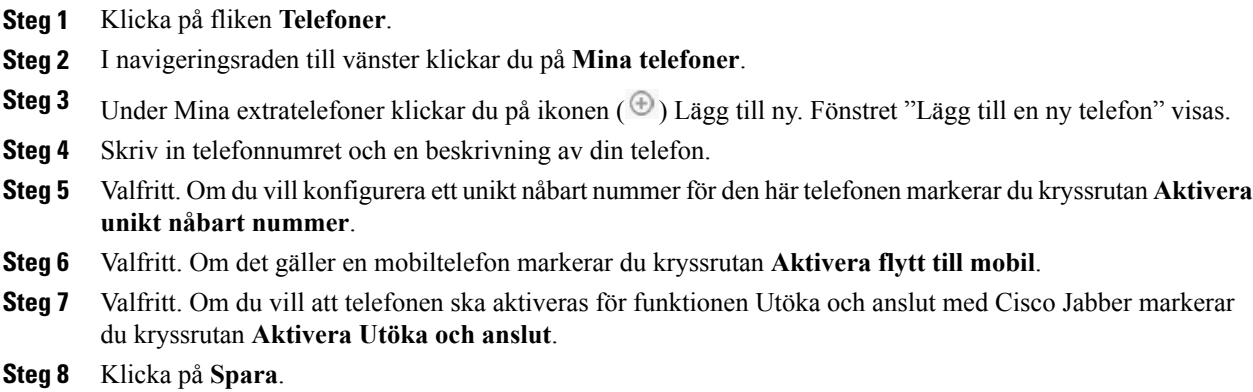

## <span id="page-9-0"></span>**Aktivera unikt nåbart nummer på en extratelefon**

Om du konfigurerar en extratelefon, som t. ex. en hemkontorstelefon, kan du aktivera ett unikt nåbart nummer på din extratelefon, för att kunna använda dina telefoner som konfigurerats av ditt företag. På så sätt ringer även din extratelefon när någon ringer upp din företagstelefon.

Följ de här stegen om du vill aktivera ett unikt nåbart nummer:

#### **Procedur**

- **Steg 1** Klicka på fliken **Telefoner**.
- **Steg 2** Klicka på **Mina telefoner**.
- **Steg 3** Klicka på extratelefonen och klicka sedan på **Redigera**.
- **Steg 4** Markera kryssrutan **Aktivera unikt nåbart nummer**.
- **Steg 5** Markera varje telefonlinje som du vill ska ringas när din företagstelefon blir uppringd.
- <span id="page-9-1"></span>**Steg 6** Klicka på **Spara**.

### **Konfigurera uppringningsschema för unikt nåbart nummer**

På extratelefoner med ett unikt nåbart nummer kan du med ett uppringningsschema bestämma vilka dagar och tider då extratelefonen kan bli uppringd. Du kan exempelvis ställa in ett schema som gör att en person som ringer dig kan nå dig hemma endast under kontorstider om personen ringer ditt kontorsnummer.

Följ de här stegen om du vill konfigurera ett uppringningsschema:

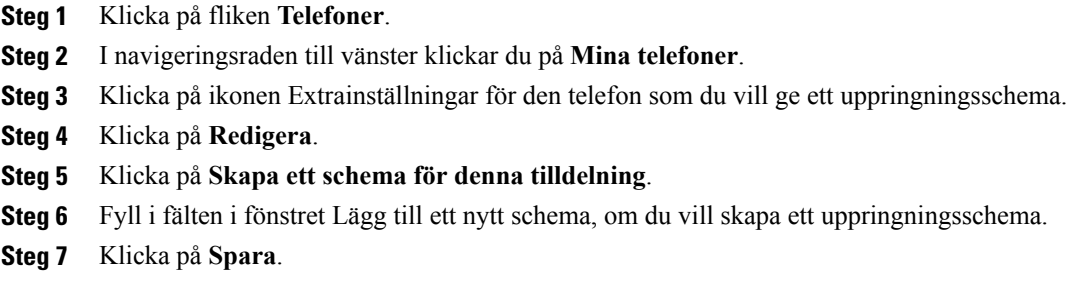

## <span id="page-10-0"></span>**Konfigurera extratelefon för mobilsamtal**

Om du vill konfigurera en av dina extratelefoner som en mobiltelefon kan du överföra samtal från en av dina företagstelefoner till den mobiltelefonen, genom att trycka på Mobility-programknappen på din företagstelefon.

Följ de här stegen om du vill konfigurera en extratelefon som mobiltelefon:

#### **Procedur**

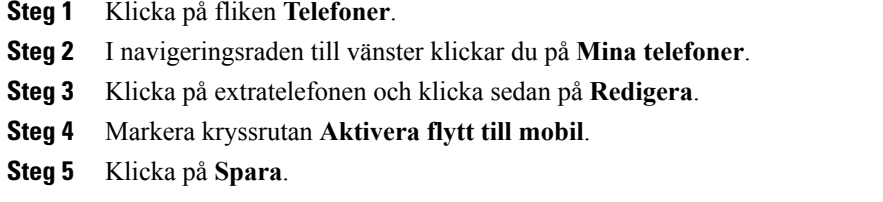

# <span id="page-10-1"></span>**Telefoninställningar**

I fönstret Telefoninställningar kan du konfigurera telefoninställningarna för dina företagstelefoner.

Telefoninställningarna för dina olika företagstelefoner är standardinställda på att vara länkade. Med standardinställningen får varje telefon identisk konfiguration för en särskild telefoninställning. Följ stegen Länka och avlänka [telefoninställningar,](#page-10-2) på sidan 7 om du vill länka eller avlänka dina telefoner för olika telefoninställningar.

Observera att de tillgängliga alternativen under Telefoninställningar endast gäller på dina företagstelefoner. Det går inte att konfigurera telefoninställningarna för extratelefonerna.

### <span id="page-10-2"></span>**Länka och avlänka telefoninställningar**

Du kan länka telefonernas telefoninställningar. När du länkar telefoner med en särskild telefoninställning så verkställer självbetjäningsportalen för Unified Communications din konfiguration av den telefoninställningen på alla dina telefoner. Om du exempelvis har tre telefoner och du länkar dina snabbvalsnummer för tre telefoner, så får alla tre telefoner samma snabbvalskonfiguration. Om du uppdaterar ett snabbvalsnummer för en av telefonerna så använder självbetjäningsportalen för Unified Communications automatiskt det snabbvalsnumret för de andra telefonerna också. Om du vill använda en unik telefoninställning på en länkad telefon ska du avlänka telefonerna.

Självbetjäningen för Unified Communications länkar och avlänkar varje telefoninställning separat. Därför kan du länka inställningarna för en särskild telefoninställning, t. ex. snabbvalsnummer. Du kan även avlänka en annan telefoninställning samtidigt, t. ex. aviseringar för röstmeddelanden. Alla telefoninställningar är standardinställda på att vara länkade.

Du kan länka eller avlänka inställningarna genom att klicka på ikonen Länkad/Avlänkad. Ikonen visar om dina telefoner för närvarande är länkade eller avlänkade.

Följande bild visar hur en uppsättning telefoner med länkade tjänster ser ut i användargränssnittet. Eftersom tjänsterna för närvarande har länkats visas ikonen Länkad, och inställningarna används på alla tre telefoner. Du kan klicka på ikonen Länkad om du vill avlänka telefonerna och använda unika inställningar för varje telefon.

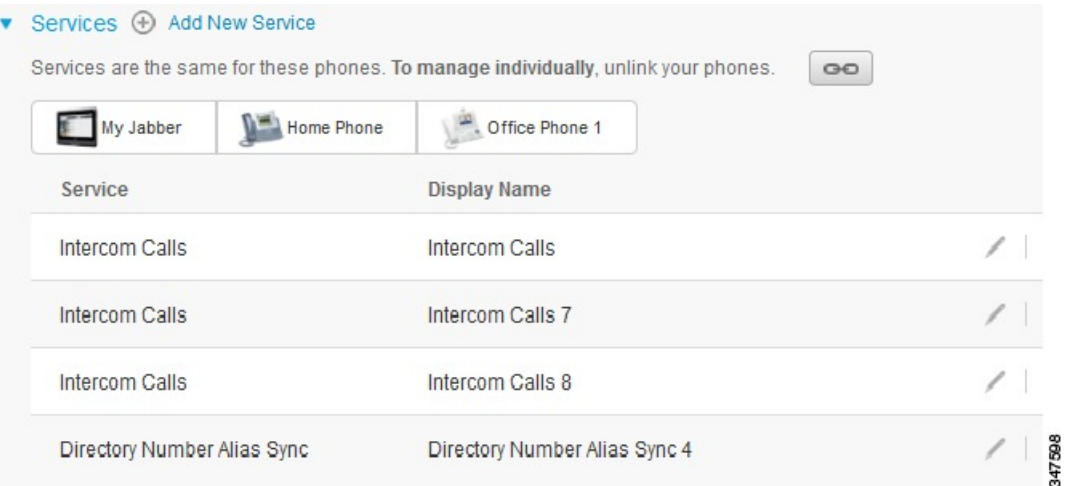

#### **Figur 2: Länkade inställningar**

Följande bild visar hur en uppsättning telefoner med avlänkade inställningar för snabbvalsnummer ser ut i användargränssnittet. I det här fallet gäller de visade inställningarna endast för Mitt Jabber. Eftersom

inställningarna är unika för varje telefon visas ikonen Avlänkad. Du kan klicka på ikonen om du vill använda samma inställningar för alla tre telefoner.

## **Figur 3: Avlänkade inställningar**

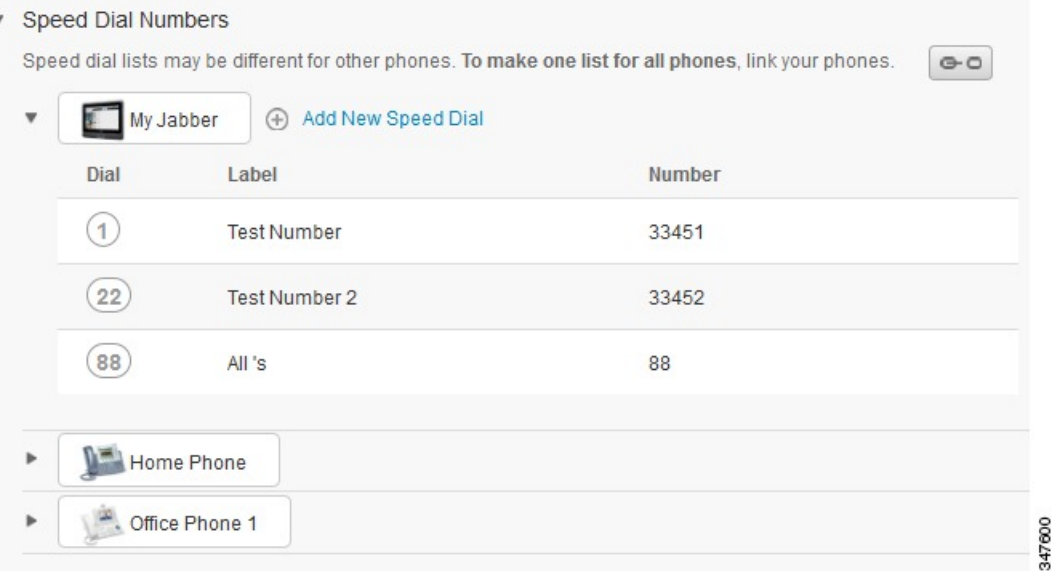

#### **Procedur**

Gör så här för att länka eller avlänka:

- För att länka en telefoninställning klickar du på ikonen Avlänkad och väljer vilken telefon du vill använda som bastelefon.Självbetjäningsportalen för Unified Communications uppdaterar den telefoninställningen på alla telefoner med bastelefonens konfiguration.
- För att avlänka en länkad telefoninställning klickar du på ikonen Länkad.

<span id="page-12-0"></span>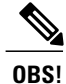

Filterkontrollen, som visas i konfigurationsfönstrets översta högra hörn, ställer in den telefon du vill visa. Den påverkar inte telefoninställningarnas länkning. Om du vill visa inställningarna för en telefon med länkade inställningar, och om du uppdaterar den telefonens inställningar, så uppdaterar även självbetjäningsportalen för Unified Communications de länkade telefonerna.

## **Ställa in snabbvalsnummer**

Följ de här stegen om du vill konfigurera snabbvalsnummer:

- **Steg 1** Klicka på fliken **Telefoner**.
- **Steg 2** Klicka på **Telefoninställningar**.
- **Steg 3** Klicka på **Snabbvalsnummer**.
- **Steg 4** Utför följande steg:
	- Om dina telefoner är länkade klickar du på **Lägg till nytt snabbval**.
	- Om dina telefoner inte är länkade väljer du den telefon du vill ge ett nytt snabbvalsnummer, och klickar sedan på **Lägg till nytt snabbval**.
- **Steg 5** I fältet Nummer skriver du in kontaktens namn och telefonnummer. Självbetjäningsportalen för Unified Communications söker i företagskatalogen.
	- Det går endast att söka i företagskatalogen om din nätverksadministratör har gett dig tillgång till katalogen. Tillgången till katalogen ställs in genom Enterprise-parametrarna för Cisco Unified Communications Manager. **OBS!**
- **Steg 6** I textrutan Etikett skriver du en beskrivning av snabbvalsnumret. Din telefon kommer att använda beskrivningen för att visa snabbvalsnumret.
- **Steg 7** I textrutan Snabbval fyller du i ett snabbvalsnummer.
- <span id="page-13-0"></span>**Steg 8** Klicka på **Spara**.

## **Konfigurera telefontjänster**

Med alternativet Tjänster kan du lägga till telefontjänster, som t. ex. en företagskatalog, visuella röstmeddelanden eller väderprognoser, i dina Cisco Unified IP-telefoner och Jabber-program. Listan över tillgängliga tjänster beror på den telefonmodell du konfigurerar.

Utför följande steg om du vill lägga till en tjänst:

- **Steg 1** Klicka på fliken **Telefoner**.
- **Steg 2** Klicka på **Telefoninställningar**.
- **Steg 3** Klicka på **Tjänster** om du vill utöka fönstret Tjänster.
- **Steg 4** Utför följande steg:
	- Om dina telefoner är länkade klickar du på **Lägg till ny tjänst**.
- Om dina telefoner inte är länkade väljer du den telefon du vill tilldela en tjänst, och klickar sedan på **Lägg till ny tjänst**.
- **Steg 5** I rullgardinsmenyn väljer du den tjänst som du vill lägga till.
- **Steg 6** I textrutan Visningsnamn anger du den etikett som du vill använda för att identifiera tjänsten på dina telefoner.
- **Steg 7** Fyll i eventuellt obligatoriska parametrar.
- **Steg 8** Klicka på **OK.**

### <span id="page-14-0"></span>**Konfigurera aviseringar för röstmeddelanden**

Med aviseringar för röstmeddelanden kan du ställa in hur du vill att din telefon ska meddela dig när det finns nya meddelanden. Du kan exempelvis konfigurera dina telefoner så att de visar fönster på skärmen eller att meddelanden blinkar, så att du meddelas om att du har nya meddelanden.

Följ de här stegen om du vill konfigurera aviseringar för röstmeddelanden:

#### **Procedur**

- **Steg 1** Klicka på fliken **Telefoner**.
- **Steg 2** Klicka på **Telefoninställningar**.
- **Steg 3** Klicka på **Inställningar för avisering om röstmeddelande**.
- **Steg 4** För varje telefon ska du markera de aviseringsalternativ som du vill ska gälla på dina telefoner.
- <span id="page-14-1"></span>**Steg 5** Klicka på **Spara**.

## **Konfigurera samtalshistorik**

Med samtalshistorik kan du logga missade samtal för alla telefoner. Konfigurera samtalshistorik så här:

- **Steg 1** Klicka på fliken **Telefoner**.
- **Steg 2** Klicka på **Telefoninställningar**.
- **Steg 3** Klicka på **Samtalshistorik**.
- **Steg 4** Markera kryssrutan **Logga missade samtal** för varje telefon som du vill spara samtalshistoriken på.
- **Steg 5** Klicka på **Spara**.

## <span id="page-15-0"></span>**Konfigurera telefonkontakter**

Med telefonkontakter kan du lagra telefonnummer och e-postadresser till dina telefonkontakter. Från dina telefoner kan du bläddra i kontaktlistan och ringa samtal direkt från kontaktlistan utan att behöva skriva in numret varje gång.

Följ de här stegen om du vill konfigurera din kontaktlista:

Varje användare har en kontaktlista för alla sina telefoner. Det finns inget alternativ som gör att man kan länka och avlänka kontaktlistan. **OBS!**

#### **Procedur**

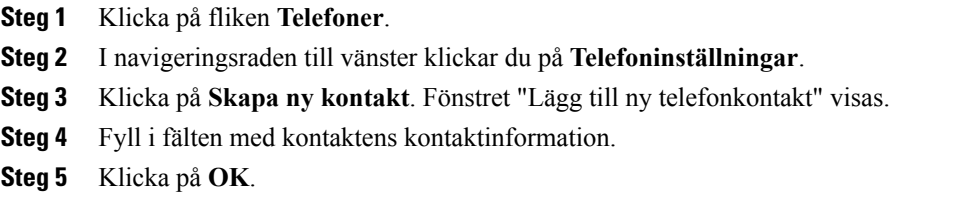

# <span id="page-15-2"></span><span id="page-15-1"></span>**Alternativ för vidarekoppling av samtal**

Med alternativen för vidarekoppling av samtal kan du konfigurera Cisco Unified IP-telefoner och Jabber-enheter för att vidarekoppla samtal till andra nummer.

## **Konfigurera vidarekoppling av alla samtal**

Utför följande steg för att konfigurera vidarekoppling av alla samtal till ett annat nummer:

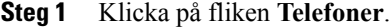

- **Steg 2** I navigeringsraden till vänster klickar du på **Vidarekoppling av samtal**.
- **Steg 3** Klicka på telefonnumret som du vill använda för vidarekoppling av samtal.
- **Steg 4** Markera kryssrutan **Vidarebefordra samtal till:**.
- **Steg 5** I rullgardinsmenyn "Vidarekoppla alla samtal" fyller du i telefonnumret som du vill vidarekoppla alla samtal till.
- **Steg 6** Klicka på **Spara**.

### <span id="page-16-0"></span>**Avancerade inställningsalternativ för vidarekoppling av samtal**

Med självbetjäningsportalen för Unified Communications kan du ställa in avancerade alternativ för vidarekoppling av samtal, exempelvis ett vidarekopplingsmönster som är olika för interna och externa samtal. Följ de här stegen om du vill ställa in avancerad vidarekoppling av samtal:

#### **Procedur**

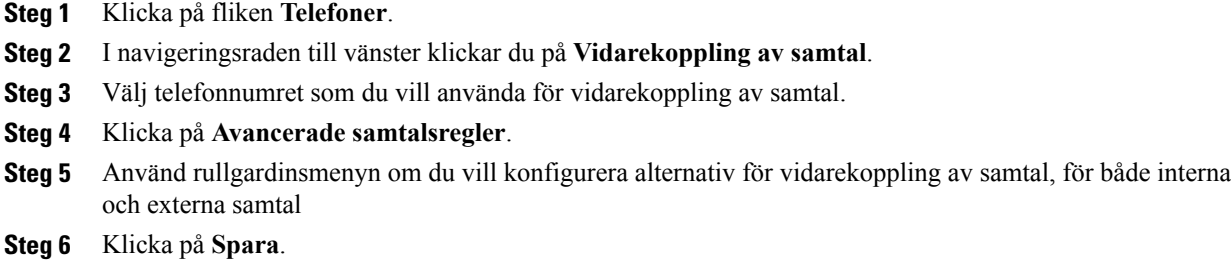

# <span id="page-16-2"></span><span id="page-16-1"></span>**Övriga inställningar**

Det här avsnittet handlar om inställningar som inte rör telefoner, t. ex. röstmeddelanden, konferenser och allmänna inställningar.

# <span id="page-16-3"></span>**Konfigurera inställningar för röstmeddelanden**

Om du vill konfigurera inställningar för röstmeddelanden isjälvbetjäningsportalen för Unified Communications klickar du på fliken **Röstmeddelanden** och sedan på knappen **IVR för röstmeddelandenas inställningar**. Ciscos webbknappsats ringer upp IVR för röstmeddelandenas inställningar där du kan konfigurera dina röstmeddelandens inställningar för dina telefoner.

# **Aktivera statusen "Stör ej"**

Om "Stör ej" aktiveras ringer inte dina telefoner när någon slår ditt nummer. Utför följande steg för att aktivera statusen "Stör ej":

- **Steg 1** Klicka på fliken **IM och tillgänglighet**.
- **Steg 2** Klicka på **Stör ej**.
- **Steg 3** Markera kryssrutan **Aktivera**
- **Steg 4** Fyll i eventuella övriga inställningar för "Stör ej".
	- Övriga inställningar visas endast om din telefon stöder dem. **OBS!**

#### **Steg 5** Klicka på **Spara**.

"Stör ej" aktiveras för alla dina företagstelefoner.

# <span id="page-17-0"></span>**Aktivera status för IM och Presence på dina telefoner**

Isjälvbetjäningsportalen för Unified Communications kan du aktivera statusför Cisco Unified IM ochPresence, så att dina telefoner uppdaterar din status när du är på möte. Utför följande steg för att aktivera status för Cisco Unified IM och Presence:

#### **Procedur**

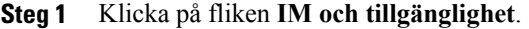

- **Steg 2** Klicka på **Statuspolicy**.
- **Steg 3** Markera kryssrutan **Uppdatera automatiskt när det finns ett möte i min kalender**.
- **Steg 4** Klicka på **Spara**.

# <span id="page-17-2"></span><span id="page-17-1"></span>**Schemalägg en konferens**

På fliken Konferenser isjälvbetjäningsportalen för Unified Communications kan du schemalägga konferenser. Beroende på den användarprofil som din nätverksadministratör har ställt in åt dig, kan du ordna konferenser genom antingen Cisco TelePresence Management Suite eller Cisco WebEx. Om din användarprofil inte är gjord för att schemalägga konferenser så visas inget alternativ för schemaläggning av möte.

## **Ställ in telefonens språk**

Utför följande steg för att ställa in språket på dina Cisco Unified IP-telefoner eller Jabber-program:

#### **Procedur**

- **Steg 1** Klicka på fliken **Allmänna inställningar**.
- <span id="page-17-3"></span>**Steg 2** Klicka på **Språk**.
- **Steg 3** Välj ett alternativ i rullgardinsmenyn "Visningsspråk" och klicka på **Spara**.

# **Ställ in klientlösenord**

Utför följande steg för att återställa lösenordet som du använder när du loggar in på självbetjäningsportalen för Unified Communications:

- **Steg 1** Klicka på fliken **Allmänna inställningar**.
- **Steg 2** Klicka på **Lösenord för klient/portal**.
- **Steg 3** I textrutan "Nytt lösenord" anger du lösenordet.
- **Steg 4** I textrutan "Bekräfta nytt lösenord" anger du lösenordet.
- **Steg 5** Klicka på **Spara**.

# <span id="page-18-0"></span>**Ställ in PIN-kod för telefontjänster**

PIN-koden för telefontjänsterna används för olika tjänster såsom Extension Mobility, Konf Nu, mobilanslutning och för självetablering av nya telefoner. Utför följande steg för att återställa PIN-kod för telefontjänster:

#### **Procedur**

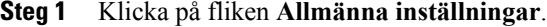

- **Steg 2** Klicka på **PIN-kod för telefontjänster**.
- **Steg 3** I textrutan "Ny PIN för telefon" anger du PIN-koden.
- **Steg 4** I textrutan "Bekräfta ny PIN för telefon" anger du PIN-koden.
- **Steg 5** Klicka på **Spara**.

Om nätverksadministratören har aktiverat PIN-synkronisering kan du använda denna PIN-kod för att logga in på Extension Mobility, Konf nu, mobilanslutning och din Cisco Unity Connection-röstbrevlåda. **OBS!**

# <span id="page-18-1"></span>**Ange åtkomstkoden för Konf Nu**

Den nya åtkomstkoden måste vara mellan 3 och 10 siffror. Det får inte innehålla mellanslag, bokstäver eller specialtecken. Utför följande steg för att återställa åtkomstkoden:

- **Steg 1** Klicka på fliken **Allmänna inställningar**.
- **Steg 2** Klicka på **Konf Nu**.
- **Steg 3** I textrutan **Ny PIN för telefon** anger du den nya åtkomstkoden.
- **Steg 4** Klicka på **Spara**.

# <span id="page-19-0"></span>**Ladda ned insticksprogram**

Insticksprogram utökar funktionerna i dina Cisco Unified IP-telefoner och Jabber-enheter. Utför följande steg för att ladda ned insticksprogram till din telefon:

#### **Procedur**

- **Steg 1** Klicka på fliken **Nedladdningar**.
- **Steg 2** Välj det insticksprogram som du vill ladda ned.
- **Steg 3** Klicka på **Ladda ned**.

# <span id="page-19-1"></span>**Visa och ändra visningsnamn**

När du loggar in som en lokal användare som inte är synkroniserad med Lightweight Directory Access Protocol (LDAP) kan du visa och ändra ditt visningsnamn på följande sätt.

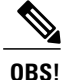

När du loggar in på självbetjäningsportalen för Unified Communications visar länken för att logga ut från applikationen visningsnamnet om det har konfigurerats tidigare. Annars visar utloggningslänken användar-ID:et.

#### **Procedur**

**Steg 1** I självbetjäningsportalen för Unified Communications klickar du på fliken **Allmänna inställningar**.

#### **Steg 2** Klicka på **visningsnamn**.

- **OBS!** Fältets beteende ändras när du loggar in som följande användare:
	- Lokal användare—När du loggar in som en lokal användare som inte är synkroniserad med Lightweight Directory Access Protocol (LDAP) kan du visa och ändra ditt visningsnamn via fältet **Visningsnamn**.
	- LDAP-synkroniserad användare—När du loggar in som en LDAP-synkroniserad användare kan inte fältet **Visningsnamn** redigeras.

Textrutan **Visningsnamn** visas.

**Steg 3** I textrutan **Visningsnamn**anger du ett namn som du vill att andra användare ska se istället för ditt användar-ID.

- **OBS!** Om du tidigare har konfigurerat ett visningsnamn fylls detta fält automatiskt i med det konfigurerade namnet.
	- Om du loggar in som en LDAP-synkroniserad användare kan inte visningsnamnet redigeras och därför visas inte knapparna **Spara** och **Avbryt** för detta fält.

#### **Steg 4** Klicka på **Spara**.

**Steg 5** (Valfritt) För att återgå till det tidigare konfigurerade visningsnamnet, klicka på **Avbryt**.

 $\overline{\mathbf{I}}$ 

 $\mathbf I$